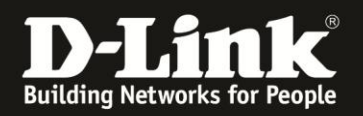

### **Anleitung zur Einrichtung der Netzwerkeinstellungen**

Für DWR-730 Rev.B

Wie Sie die **[IP-Adresse](#page-1-0)**, den **[DHCP-Server](#page-3-0)**, den zu nutzenden **[DNS-Server](#page-4-0)** und den **[lokalen Netzwerknamen](#page-2-0)** Ihres DWR-730 ändern, sowie das **[Statische DHCP](#page-6-0)** und die **[DMZ](#page-6-0)** einrichten, sowie eine **[Liste der](#page-7-0) Clients** Ihr DWR-730 sich anzeigen, die eine IP-Adresse zugewiesen hat, beschreibt diese Anleitung.

#### **Zugriff auf die Konfigurationsoberfläche Ihres DWR-730:**

1. Verbinden Sie den PC per WLAN oder USB mit dem DWR-730.

2. Greifen Sie per Webbrowser auf die Konfiguration des DWR-730 zu (**1**). Die Standard Adresse ist [http://192.168.0.1](http://192.168.0.1/) .

- Bei **Sprache** wählen Sie **German** aus (**2**).
- Bei **Konto** geben Sie **admin** ein (**3**).
- Lassen Sie das **Kennwort** Feld leer oder geben Sie bitte Ihr Admin-Kennwort ein.
- Klicken Sie auf **Anmelden** (**4**).

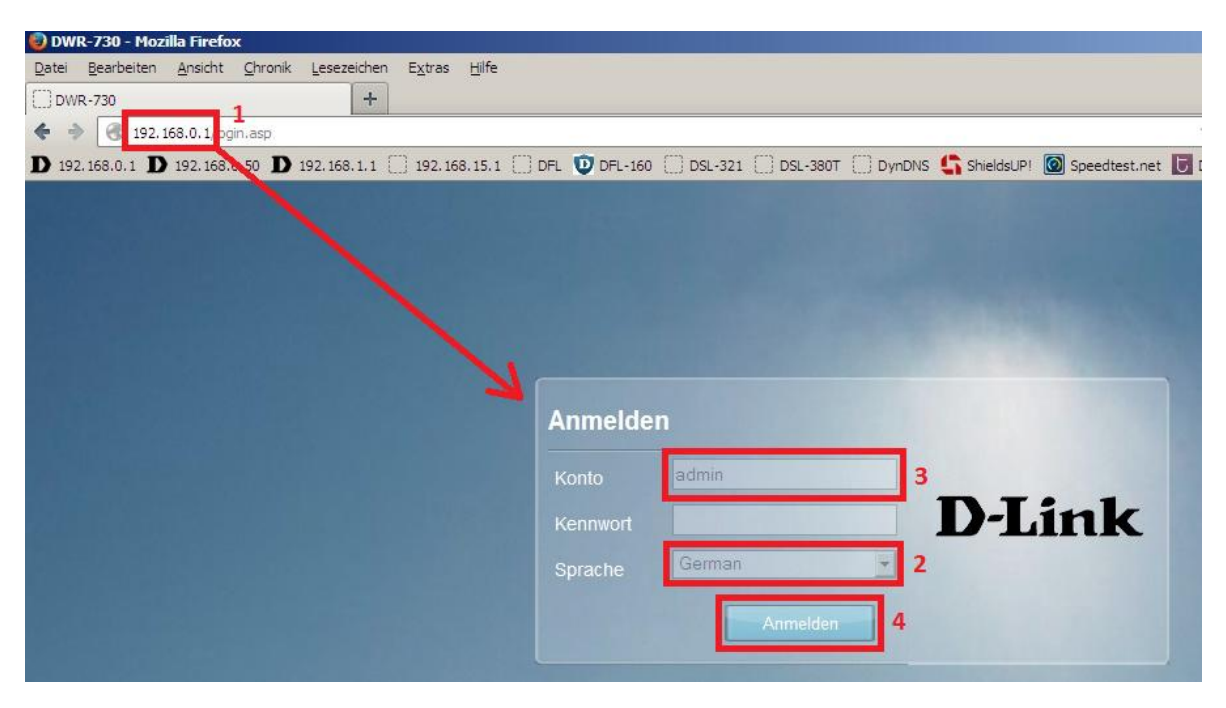

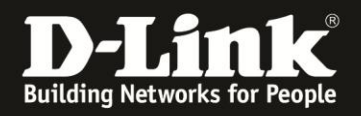

#### **Hinweis:**

Haben Sie bereits ein Kennwort konfiguriert, geben Sie dieses an. Kennen Sie das vergebene Kennwort nicht mehr, müssen Sie den DWR-730 auf Werkseinstellungen zurücksetzen (Factory Reset).

Entfernen Sie dazu die Abdeckung auf der Rückseite des DWR-730. Halten Sie dazu den Resettaster des eingeschalteten DWR-730 mit z.B. einer Büroklammer oder einer Nadel für 5-10 Sekunden gedrückt (siehe Abbildung).

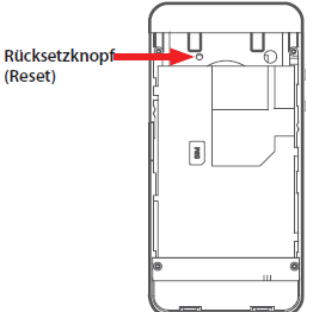

# <span id="page-1-0"></span>**Ändern der IP-Adresse**

1. Wählen Sie oben das Menü **Netzwerk** und links **WiFi** aus.

Wählen Sie den Reiter **IPv4** aus.

Bei **IP-Adresse** und **IP-Subnetmaske** können Sie die lokalen IP-Einstellungen Ihres DWR-730 ändern.

Klicken Sie auf **Übernehmen**.

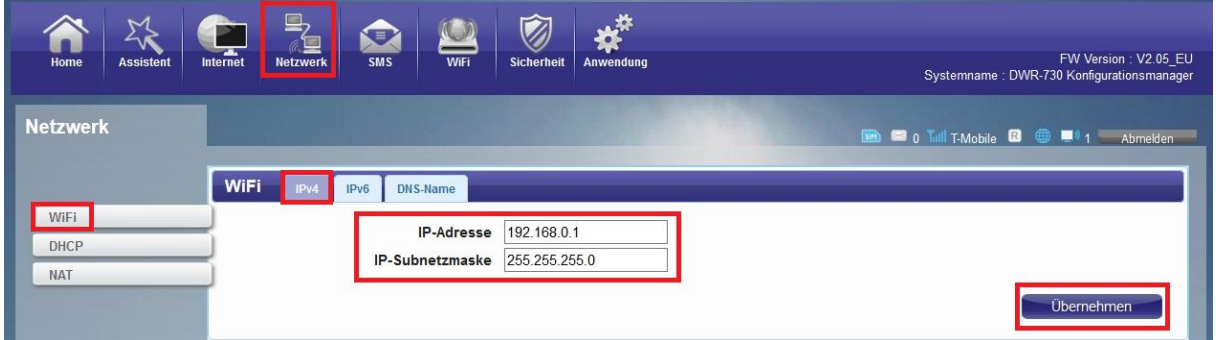

2. Die Einstellungen werden übernommen.

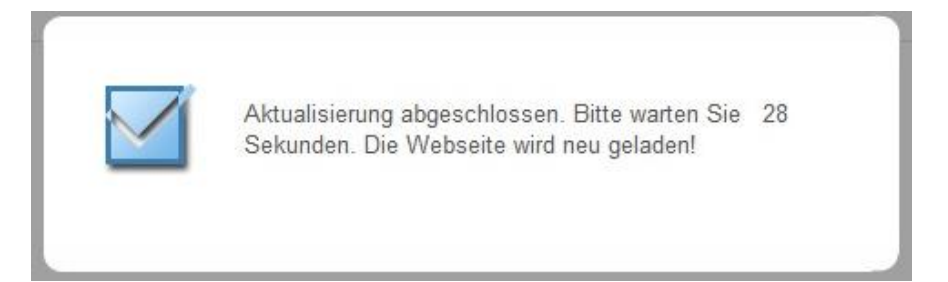

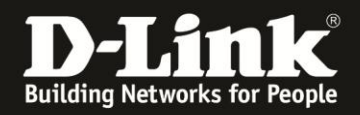

## <span id="page-2-0"></span>**Ändern des lokalen Netzwerknamens**

Wie auch ein PC im Netzwerk kann der DWR-730 einen lokalen Netzwerknamen besitzen. Standardmäßig hat er keinen.

1. Wählen Sie oben das Menü **Netzwerk** und links **WiFi** aus.

Wählen Sie den Reiter **DNS-Name** aus.

Bei **DNS-Gerätename** steht 192.168.0.1 eingetragen. Tragen Sie dort z.B. router.local ein.

Klicken Sie auf **Übernehmen**.

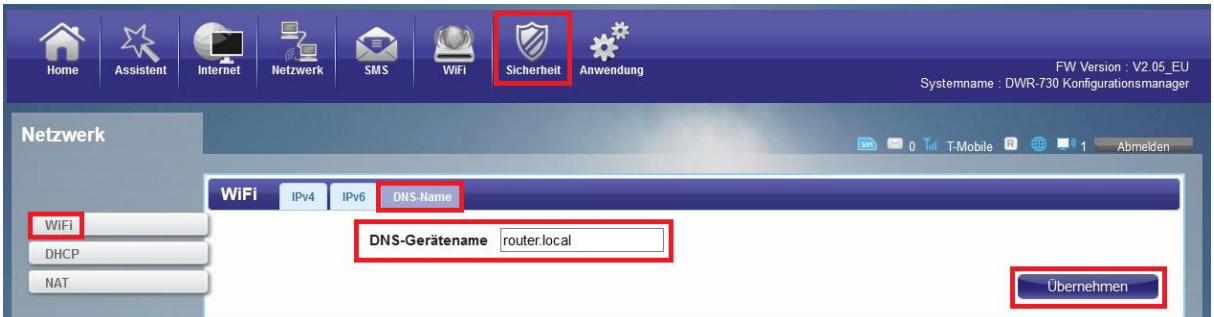

#### **Wichtig:**

An dem Netzwerknamen muss der Zusatz **.local** stehen.

2. Die Einstellungen werden übernommen.

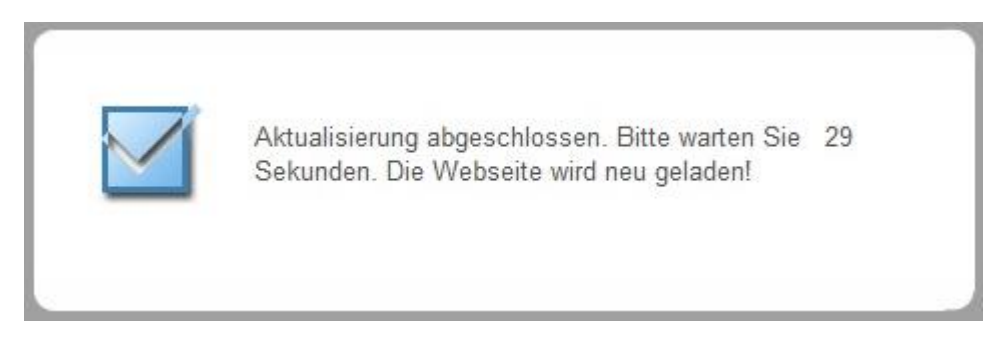

3. Danach können Sie die Konfiguration Ihres DWR-730 wie zuvor mit der IP-Adresse und stattdessen seinem Netzwerknamen aufrufen, z.B. [http://router.local](http://router.local/)

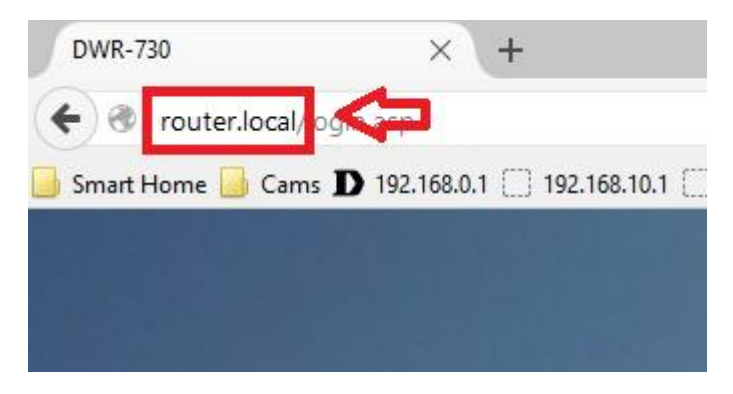

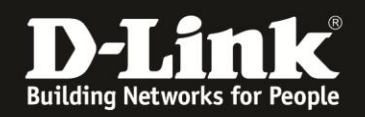

### <span id="page-3-0"></span>**DHCP Server Einstellungen**

1. Wählen Sie oben das Menü **Netzwerk** und links **WiFi** aus.

Wählen Sie den Reiter **DHCP Server** aus.

Bei **DHCP-Modus** können Sie den DHCP-Server ausschalten = **Kein** Beachten Sie bitte, dass der DWR-730 dann keine IP-Adressen mehr an die angebundenen Client vergeben kann.

Bei Start IP und End IP geben Sie den Bereich an, in dem der DHCP-Server des DWR-730 IP-Adressen vergeben soll.

Bei **Lease-Zeit** legen Sie fest, wie lang eine Laufzeit der vergebenen IP-Adressen ist:

- Wie lange ein Client diese IP-Adresse behält (nach der Hälfte der Zeit erneuen Clients in der Regel ihre IP-Adresse beim DHCP-Server).

- Wie lange sich der DHCP-Server im DWR-730 merkt, welcher MAC-Adresse er welche IP-Adresse vergeben hat.

Klicken Sie auf **Übernehmen**.

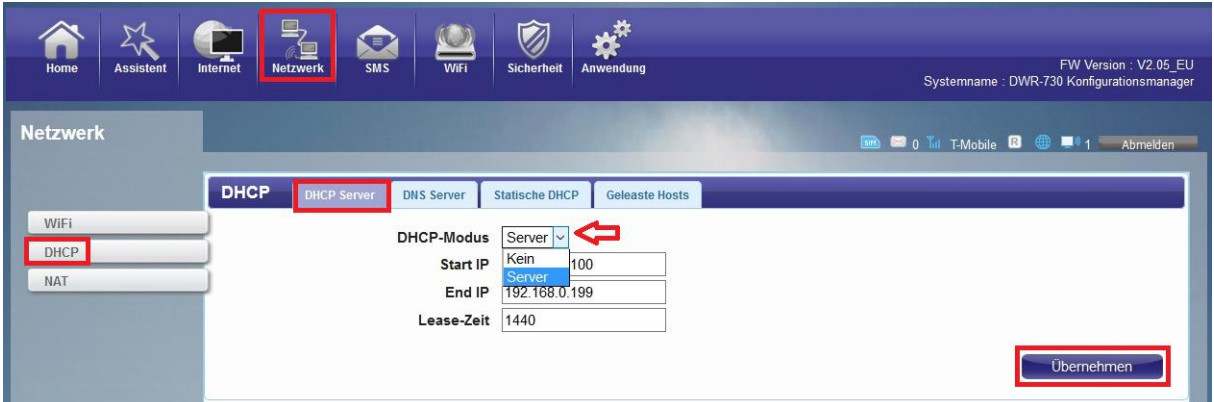

2. Die Einstellungen werden übernommen.

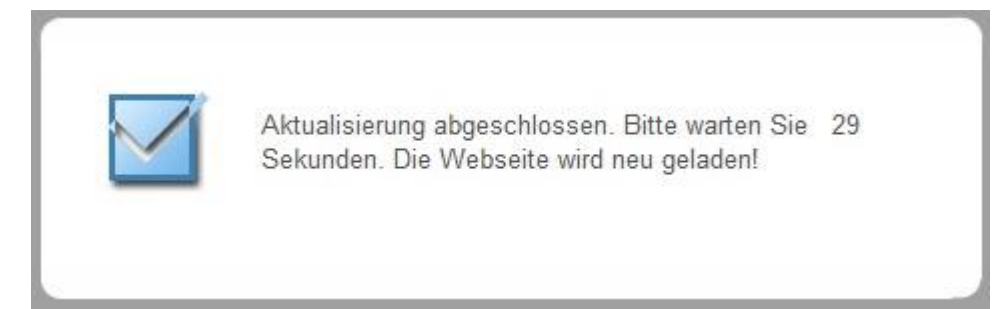

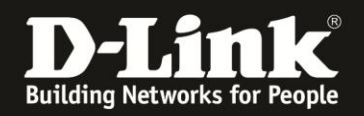

### <span id="page-4-0"></span>**DNS Server Einstellungen**

Soll der DHCP-Server Ihres DWR-730 den angebundenen Clients eine andere DNS-Server-IP-Adresse zuweisen, als seine eigene lokale IP-Adresse …

1. Wählen Sie oben das Menü **Netzwerk** und links **DHCP** aus.

Wählen Sie den Reiter **DNS Server** aus.

Bei **Erster DNS Server** wählen Sie Benutzerdefiniert aus. Daneben tragen Sie dann sie IP-Adresse des zu nutzenden DNS-Servers ein, z.B. 8.8.8.8 (ein DNS-Server von Google).

Klicken Sie auf **Übernehmen**.

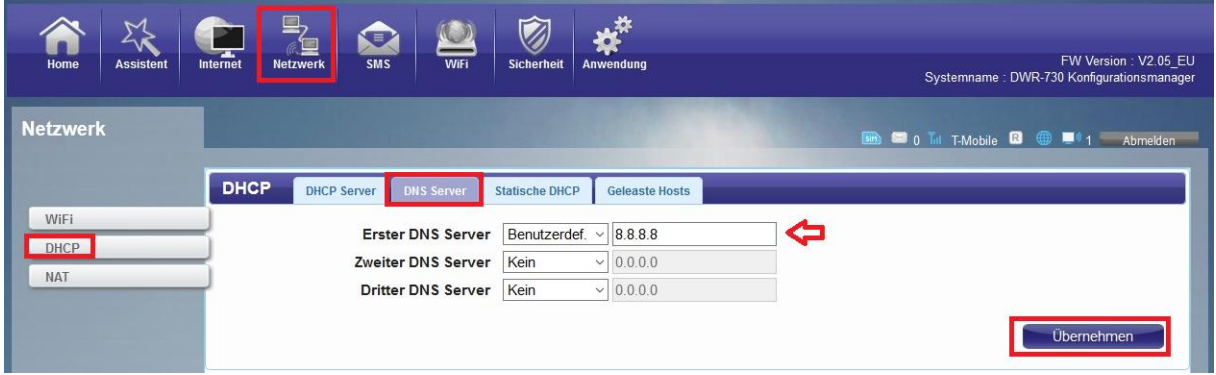

2. Die Einstellungen werden übernommen.

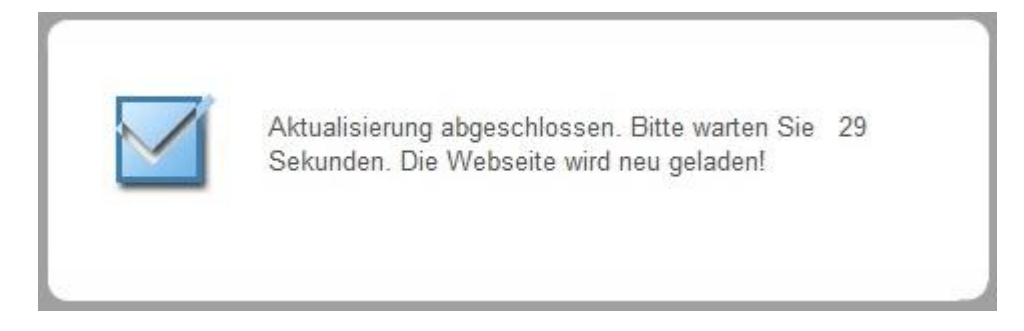

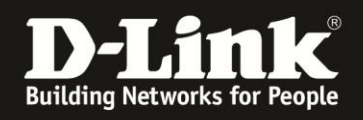

3. Verbindet sich ein Rechner mit Ihrem DWR-730, bekommt er wie gewohnt vom DHCP seine IP-Einstellungen. Dann allerdings die andere, eingestellte DNS-Server-IP-Adresse.

#### Beispiel Windows-PC:

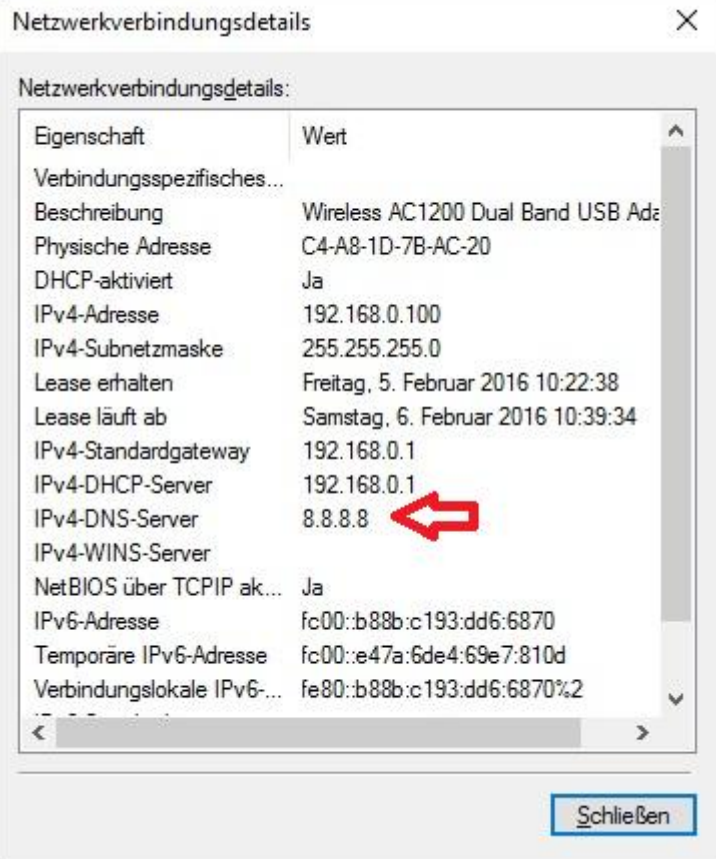

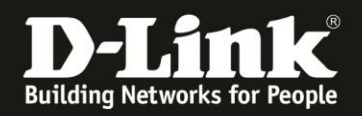

### <span id="page-6-0"></span>**Einstellungen für Statisches DHCP**

Mächten Sie festlegen, dass Ihre sich auf dem DWR-730 verbindenden Clients jedes Mal vom DHCP-Server die gleiche IP-Adresse zugewiesen bekommen …

1. Wählen Sie oben das Menü **Netzwerk** und links **DHCP** aus.

Wählen Sie den Reiter **Statische DHCP** aus und klicken auf **Hinzufügen**.

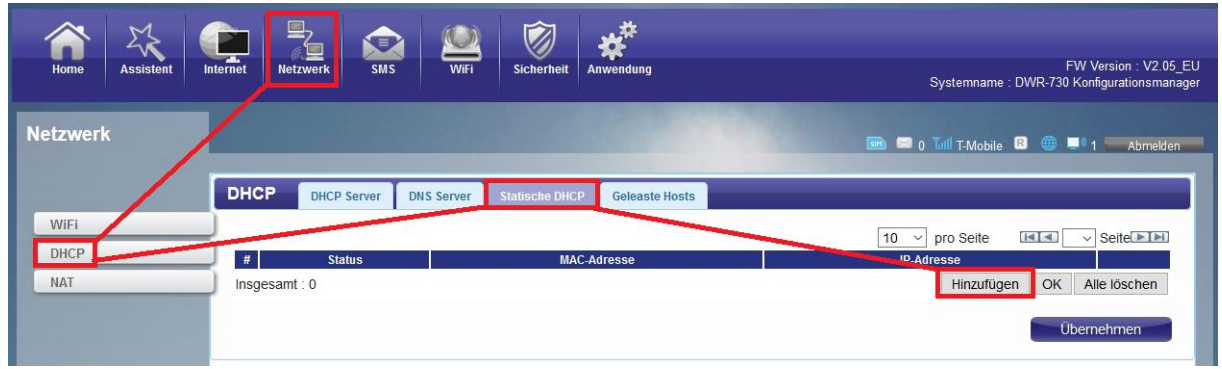

#### 2. - Setzen Sie den **Status** auf **Aktiviert** (**1**).

- Bei **MAC-Adresse** tragen Sie die MAC-Adresse des Clients im Format mit Doppelpunkten ein, z.B. AB:22:33:44:55:66 (**2**).

- Bei **IP-Adresse** tragen Sie die IP-Adresse ein, die der Client beziehen soll (**3**).

Möchten Sie eine weitere Regel erstellen, klicken Sie auf Hinzufügen. Abschließend klicken Sie dann auf **OK** und dann auf **Übernehmen**.

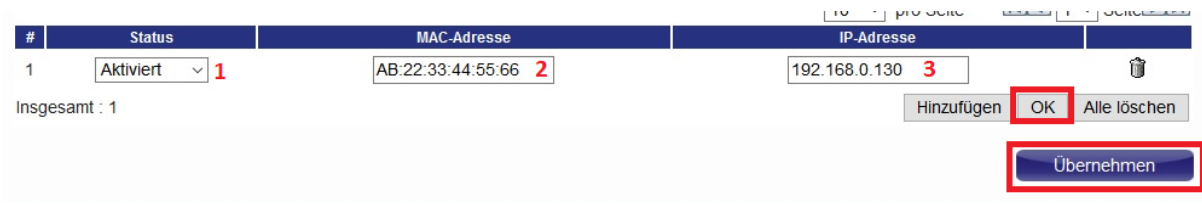

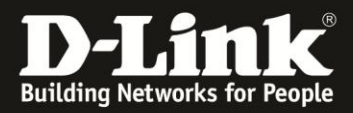

3. Die Einstellungen werden übernommen.

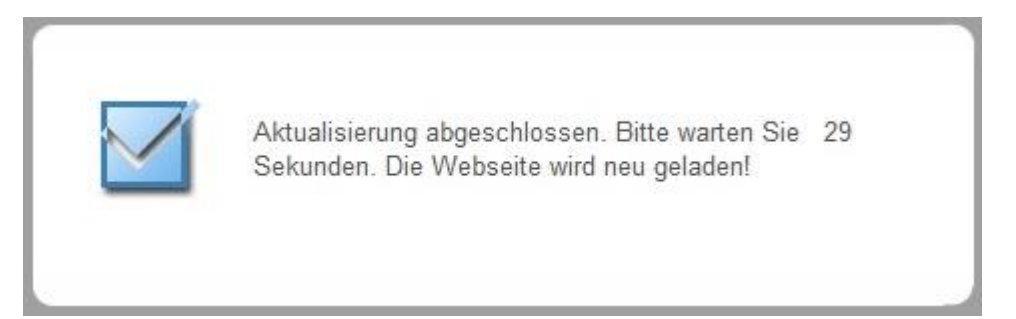

### <span id="page-7-0"></span>**Auflistung aller Clients, die Ihr DWR-730 eine IP-Adresse zugewiesen hat**

Möchten Sie eine Auflistung haben, welchen Clients Ihr DWR-730 eine IP-Adresse zugewiesen hat, rufen Sie oben das Menü **Netzwerk** und links **DHCP** auf.

Unter dem Reiter **Geleaste Hosts** ist die Auflistung zu finden.

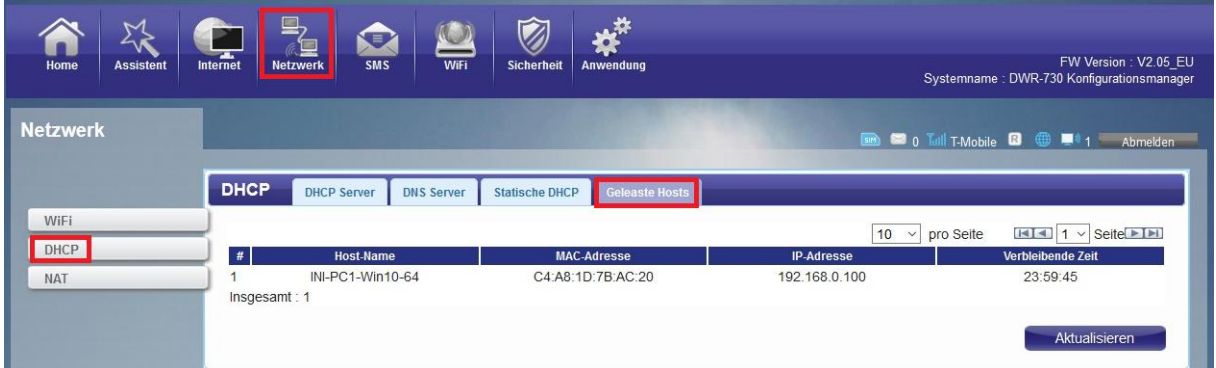

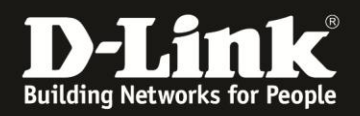

### **DMZ einrichten**

Als Pocket Router besitzt der DWR-730 keine Konfiguration für Portfreigaben.

Mittels der DMZ können (testweise) alle TCP/UDP Ports auf die IP-Adresse eines lokalen Rechners freigegeben werden.

1. Rufen Sie oben das Menü **Netzwerk** und links **NAT** aus.

Wählen Sie oben den Reiter **DMZ** aus.

Bei **DMZ aktivieren** setzen Sie einen Haken um die DMZ einzuschalten.

Bei **DMZ Host** tragen Sie die IP-Adresse des freizugebenden lokalen Rechners ein.

Abschließend klicken Sie auf **Übernehmen**.

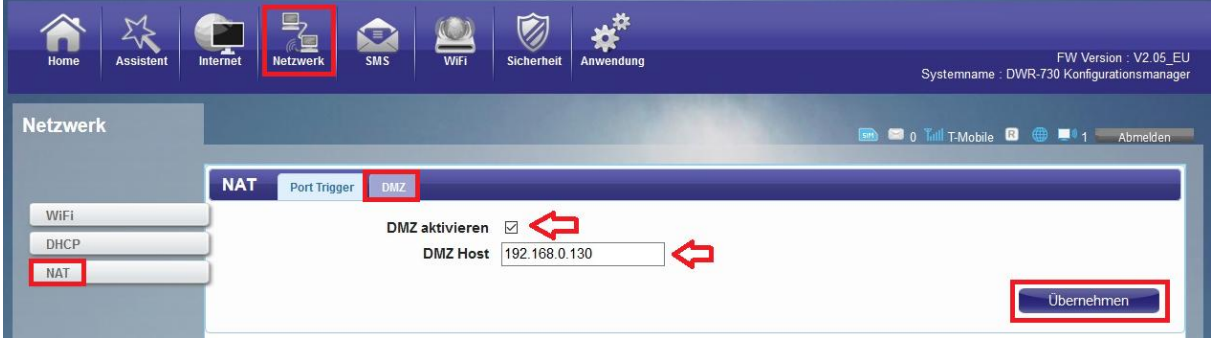

2. Klicken Sie auf das **X** um das Fenster zu schließen.

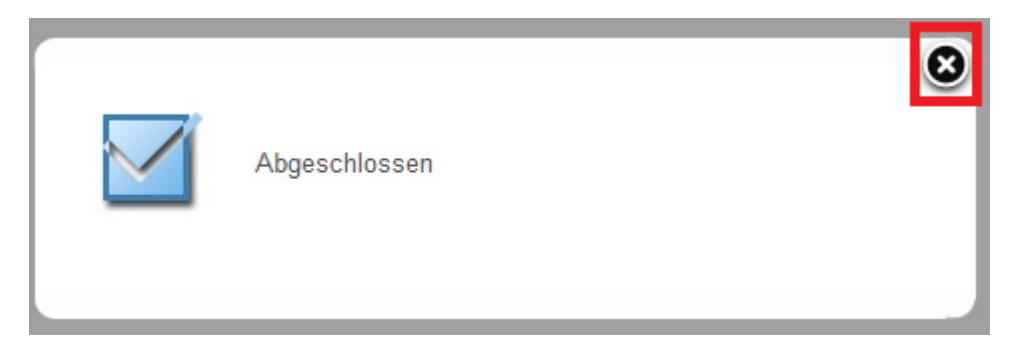